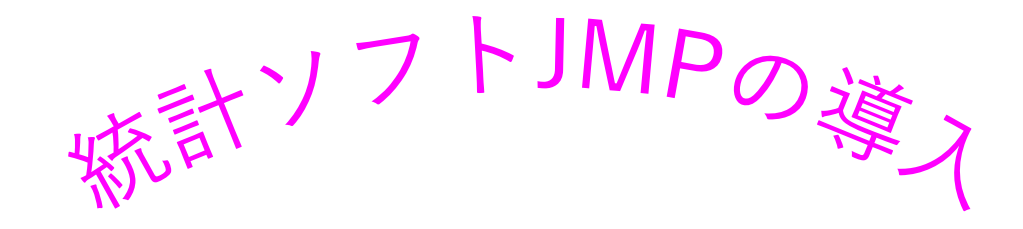

# はじめてのJMP インストールから 簡単なデータハンドリングまで

2022/9/28 渡邊 広⼦

九州⼤学病院 ARO次世代医療センター ⽣物統計解析室

本日の内容

# 1. はじめに ● 本セミナーの対象 ● JMPとは ● ライセンス内容, システム条件 ● ライセンス申請状況, 最新バージョン ● 参考にした文献, マニュアル

# 2. インストール方法

3. 簡単なデータハンドリング データテーブル データのインポート(Excel, csv) ● データの加工

# はじめに

● 本セミナーの対象 ● JMPとは ● ライセンス内容, システム条件 ● ライセンス申請状況, 最新バージョン ● 参考にした文献, マニュアル

### $\bullet$  本セミナーの対象 JMP初心者, 復習されたい方, これからJMPを始めてみたい方

- JMPとは  $\bullet$ 
	- **▶ 「ジャンプ」と発音します. スペルに「U」はありません.**  $\blacktriangleright$
	- $\blacktriangleright$  SAS Institute Inc.が開発したデータ分析ツール, 統計解析 ソフト
	- $\blacktriangleright$ グラフによる視覚的なデータ解析ができる. 解析目的から 手法を選択する構造
	- $\blacktriangleright$ 統計の専門家でなくても、データから情報を導き出すこと ができる

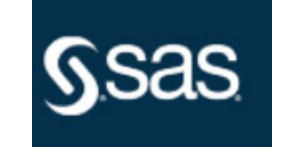

世界的にトップクラスの統計ソフトで, データ分析の信頼性 が高く, 高度な解析ができることで知られています.

## はじめに

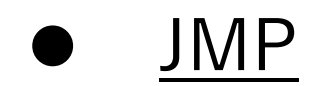

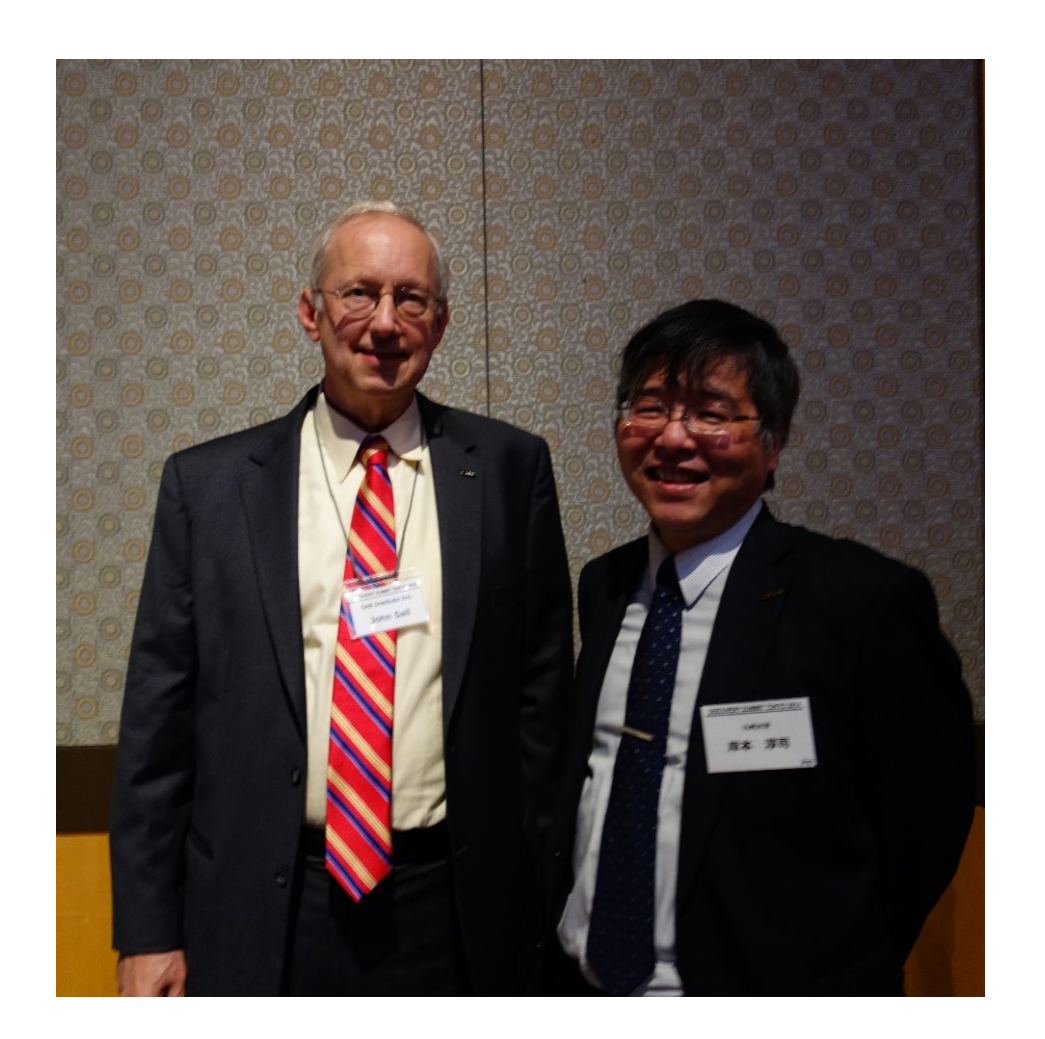

開発者John Sall(ジョン・ソール)と岸本淳司(DISCOVERY SUMMIT Steering Committee member)

# 本学のライセンス内容, システム条件

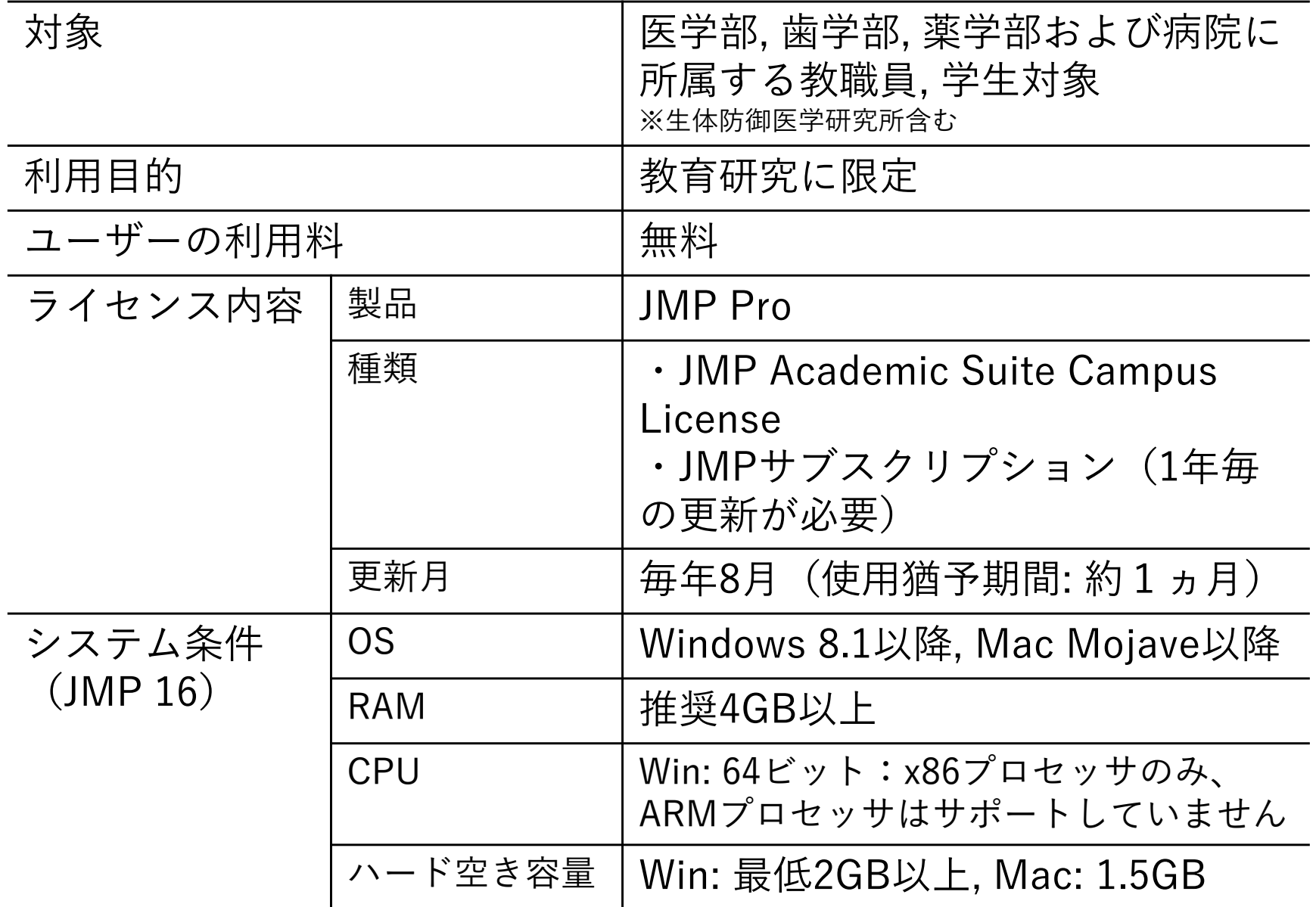

# ライセンス申請状況

# ● 昨年 1年間 (2021-08-01〜2022-07-31)

新規・更新延べ申請件数: 1134件

# ⽬的 最新バージョン(2022-09-28時点)

● JMP 16.2

はじめに

### $\bullet$ 本セミナー資料で参考にした文献, マニュアル

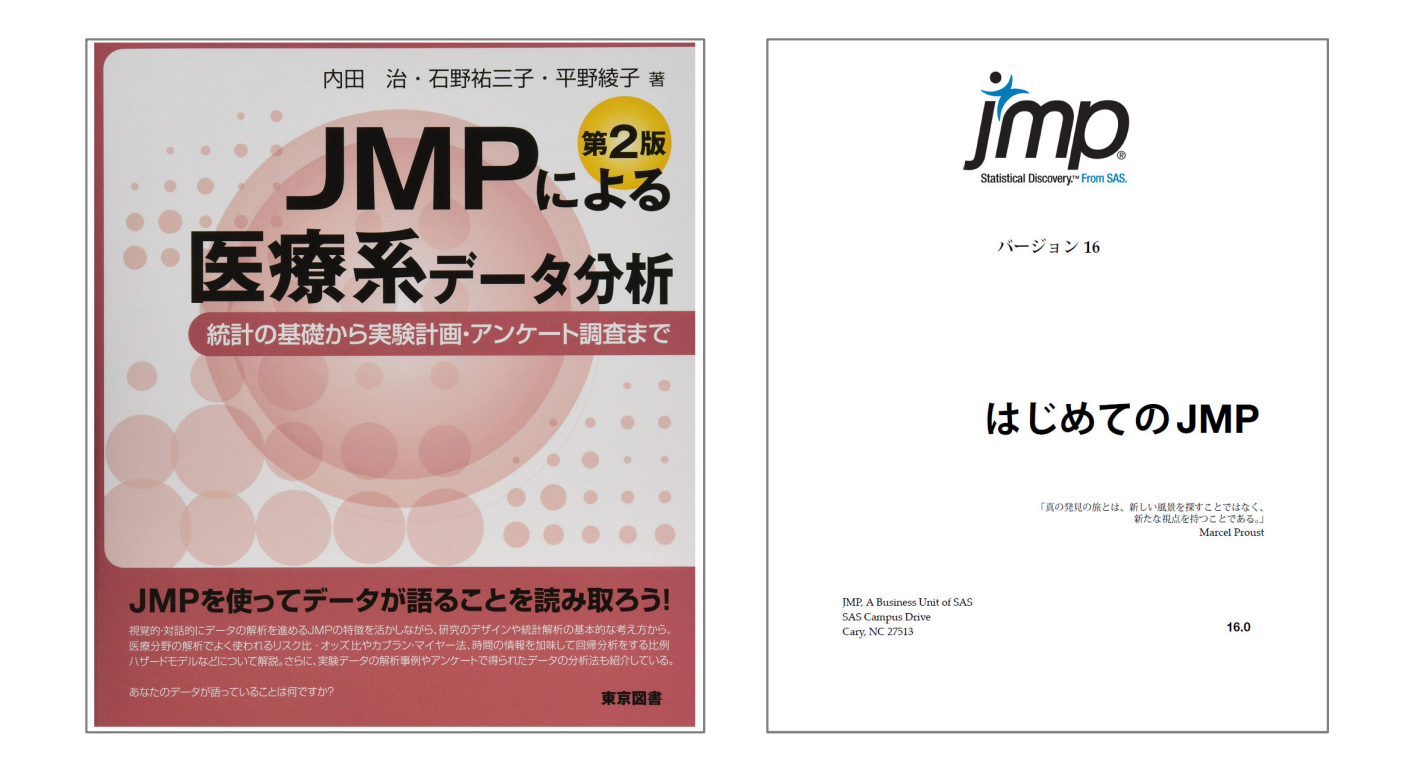

[1]内⽥ 治・⽯野 祐三⼦・平野 綾⼦ (著). (2018)JMPによる医療系データ分析 第2版 ─統計の基礎から実験計画・アンケート調査まで, 東京図書 [2] はじめてのJMP バージョン16.0, JMP HP \*「https://www.jmp.com/content/dam/jmp/documents/jp/support/jmp16/discovering-jmpja.pdf」(2022-09-28時点)

インストール方法

## インストール⽅法

# $(1)$ まずは, ARO次世代医療センター→「研究支援」→「統計ソ フトJMPのご利用案内」のページにアクセスしましょう.

\*「https://www.aro.med.Kyushu-u.ac.jp/support/jmp.html」

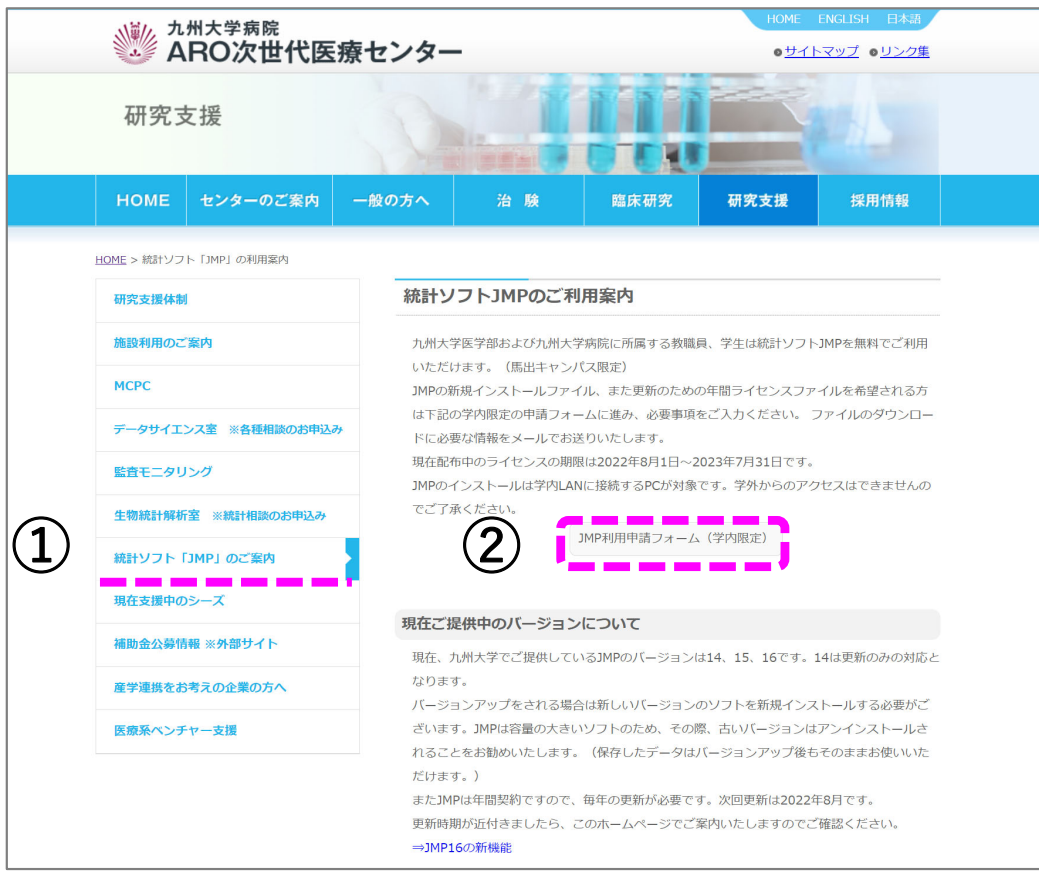

②「JMP利用申請フォーム (学内限定)」をクリック

1)所属機関を選択 >>>九州大学

2)SSO-KID入力画面 SSO-KID, パスワー ドスカ

## インストール⽅法

# ③必要事項をフォームに入力

- 複数のバージョン, OS違いの ライセンスが必要な場合は, お 手数ですが別々に申請をお願い します.
- インストールは学内LANに接続 された環境からしかアクセスで きません.

\*学外からの申請については, 統計ソフト「JMP」のご案内 ページの下方に【お知らせ】として掲載してます.ご一読 ください.

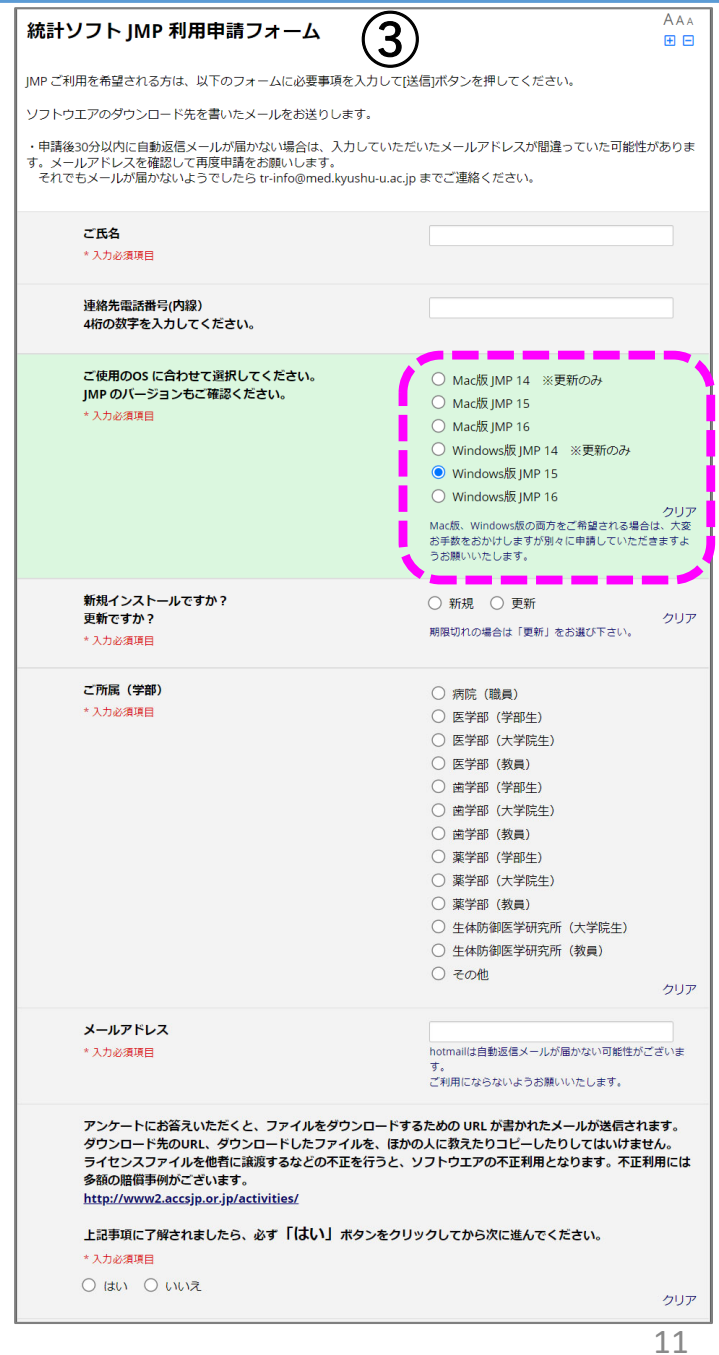

# インストール⽅法

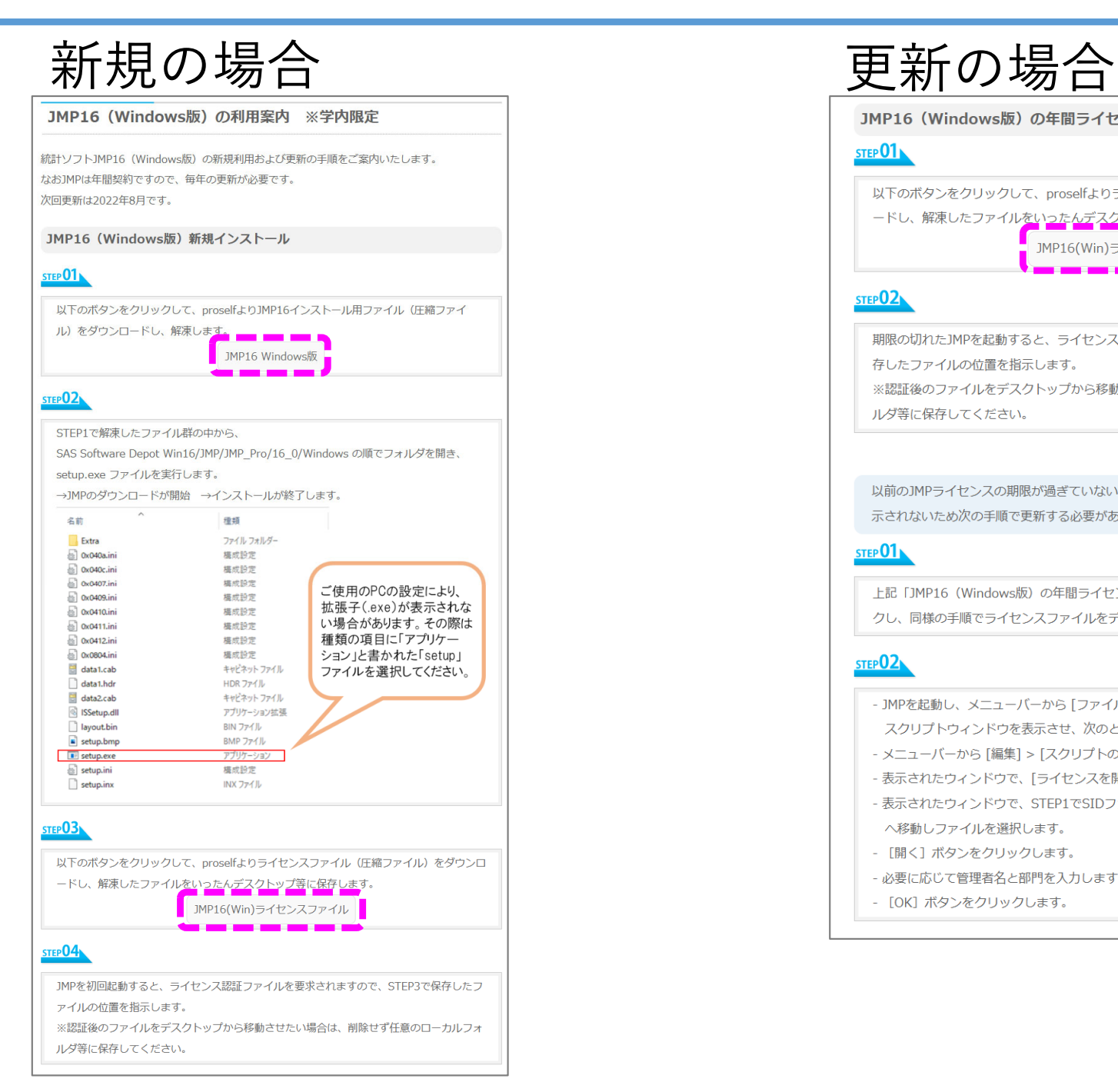

### JMP16 (Windows版)の年間ライセンスを更新する場合

### STEP 01

以下のボタンをクリックして、proselfよりライセンスファイル (圧縮ファイル) をダウンロ ードし、解凍したファイル<mark>をいったんデスクトップ等に保存しま</mark>す。

> JMP16(Win)ライセンスファイル \_\_\_\_\_\_\_\_\_

### STEP<sub>02</sub>

期限の切れたJMPを起動すると、ライヤンス認証ファイルを要求されますので、STEP1で保 存したファイルの位置を指示します。 ※認証後のファイルをデスクトップから移動させたい場合は、削除せず任意のローカルフォ ルダ等に保存してください。

以前のJMPライセンスの期限が過ぎていない場合は、ライセンス更新を促すメッセージが表 示されないため次の手順で更新する必要があります。

### STEP 01

上記「JMP16 (Windows版) の年間ライヤンスを更新する場合 | STEP1のボタンをクリッ クし、同様の手順でライセンスファイルをデスクトップ等に保存します。

### STEP<sup>02</sup>

- JMPを起動し、メニューバーから [ファイル] > [新規作成] > [スクリプト] を選んで
- スクリプトウィンドウを表示させ、次のとおり入力します: renew license();
- メニューバーから [編集] > [スクリプトの実行] を選びます。
- 表示されたウィンドウで、「ライセンスを開く]ボタンをクリックします。
- 表示されたウィンドウで、STEP1でSIDファイルを保存した場所 (デスクトップ)
- へ移動しファイルを選択します。
- [開く] ボタンをクリックします。
- 必要に応じて管理者名と部門を入力します。
- [OK] ボタンをクリックします。

簡単なデータハンドリング データテーブル データのインポート(Excel, csv) ● データの加工

簡単なデータハンドリング

データテーブル

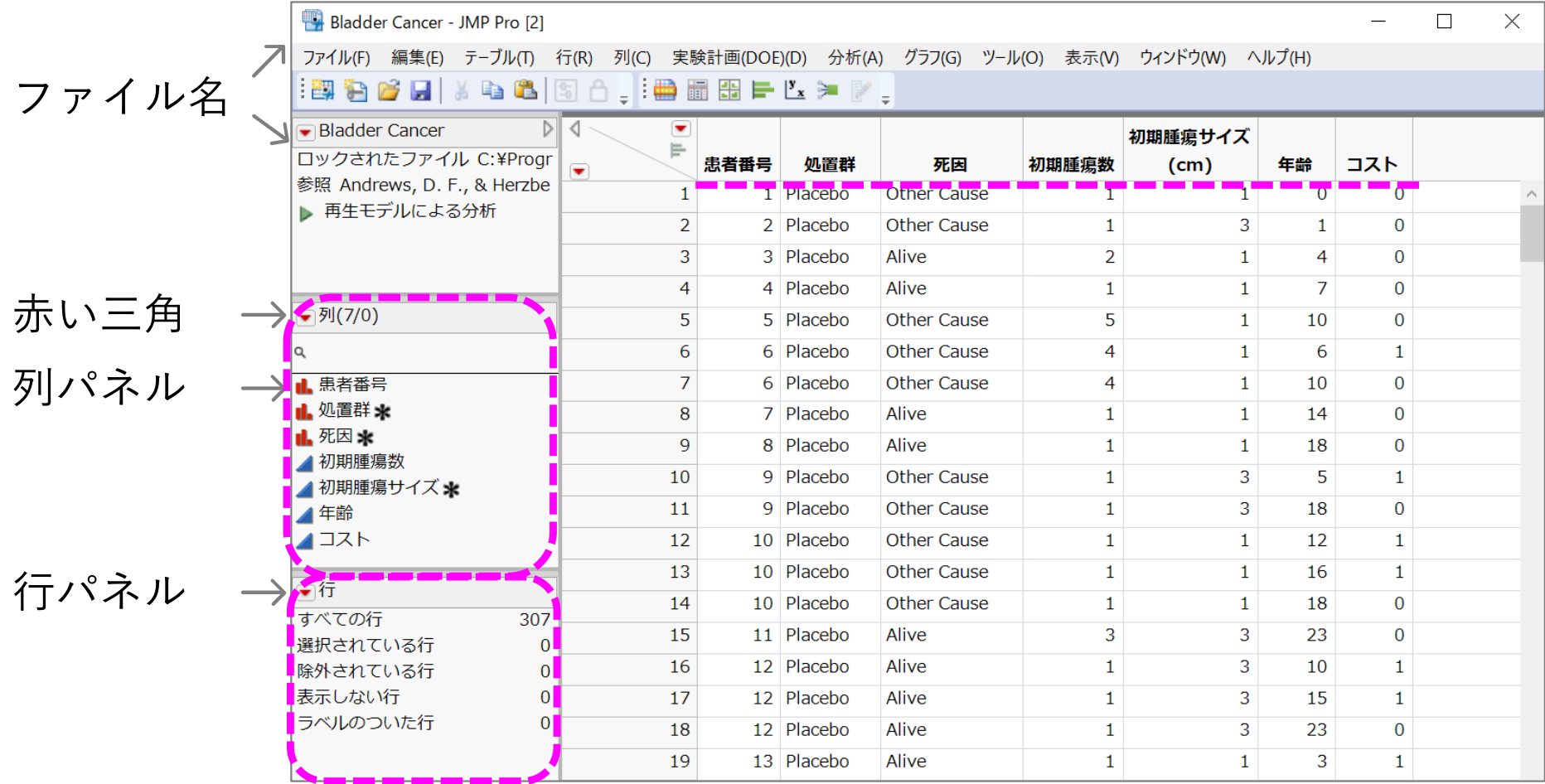

14 JMPサンプルデータ Bladder Cancer

簡単なデータハンドリング

### データのインポート(Excel, csv)

以下のようなデータを読み込む

( Baselineデータ: 1症例1レコード, 11変数[列], 272症例[⾏,1⾏⽬除く] )

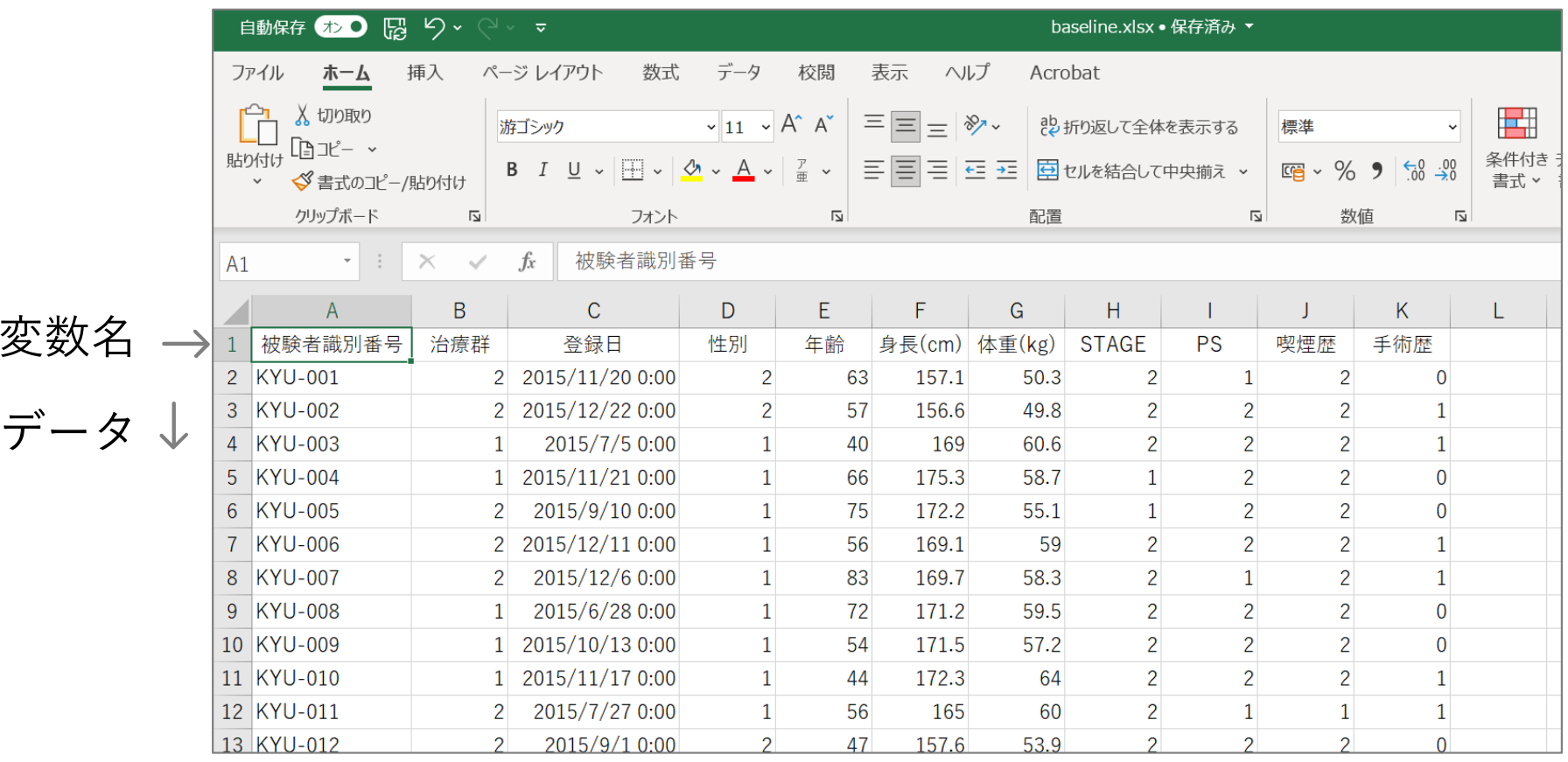

オリジナルサンプルデータ 15

簡単なデータハンドリング

# データのインポート[Excelファイル]

# (1) Excelファイルを直接JMPで開く方法

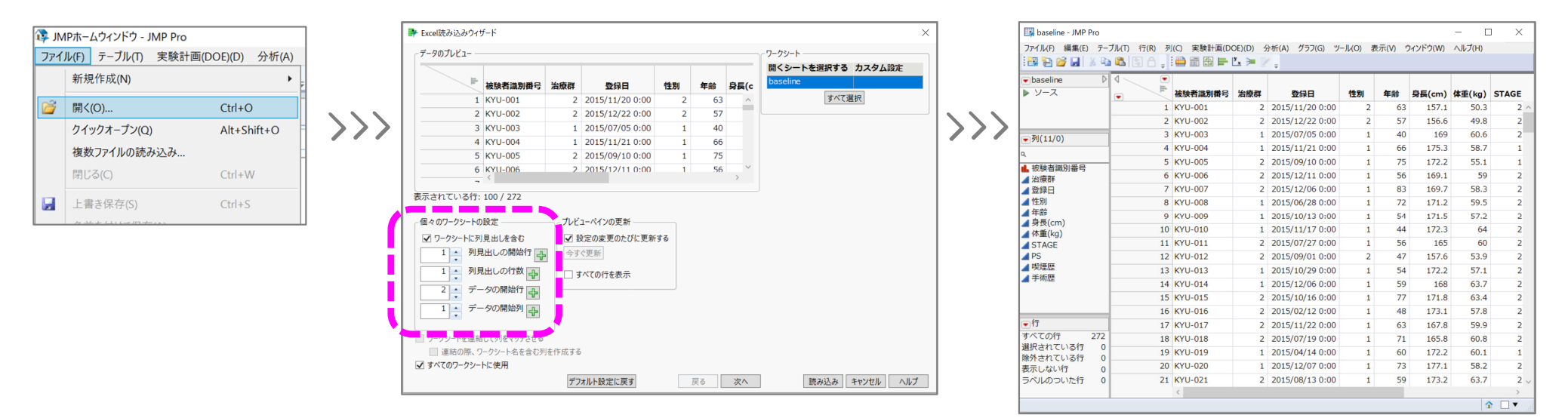

### ⼿順

1. メニューからファイル > 開くを選択し, 読み込みたいExcelファイルを選択する. 2. Excel読み込みウィザードが表示され, 個々のワークシートの設定で 列見出し開 始⾏や, データの開始⾏を設定し, 読み込みを選択するとファイルがJMPに読み込 まれる.

\*Excelファイルが複数のワークシートを持っている場合, JMPはそれぞれのシートを別のJMPデータテー ブルとして読み込みます.

簡単なデータハンドリング

# ② コピー&ペーストで開く方法

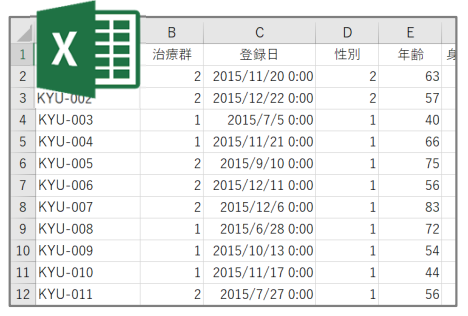

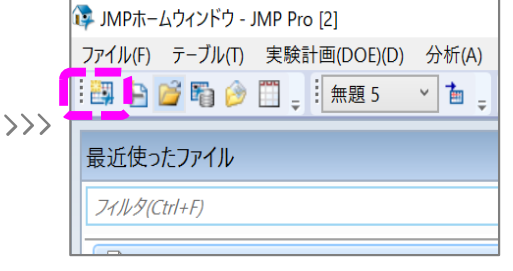

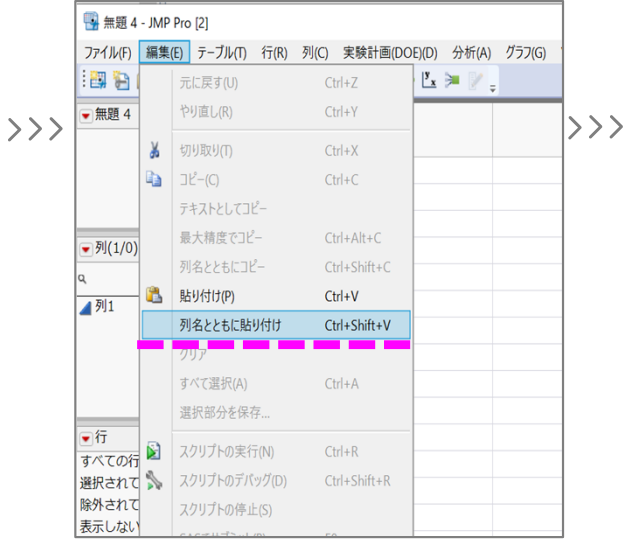

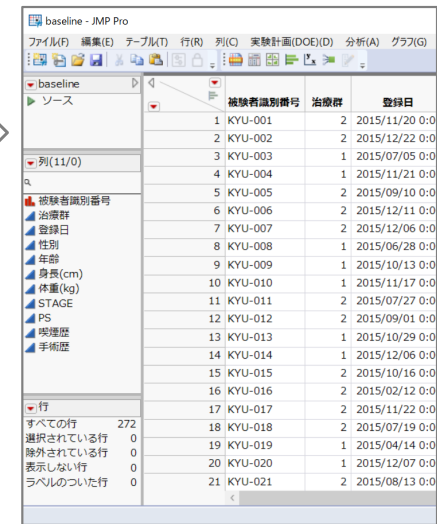

### 手順

1. Excelファイルを開き, 読み込みたい部分のセルをコピーする.項目名(列名)があ る場合はその部分も含める.

2. JMPで, メニューバーからファイル > 新規作成 > データテーブル を選択するか, またはJMPスターターのデータテーブルの新規作成 ボタンをクリックする. 3. 編集 > 貼り付け (ペースト) または 編集 > 列名とともに貼り付け (ペースト) を 選択する. コピーした範囲に列名が含まれている場合は後者を選びます.

簡単なデータハンドリング

# データのインポート[csvファイル(テキストファイル)]

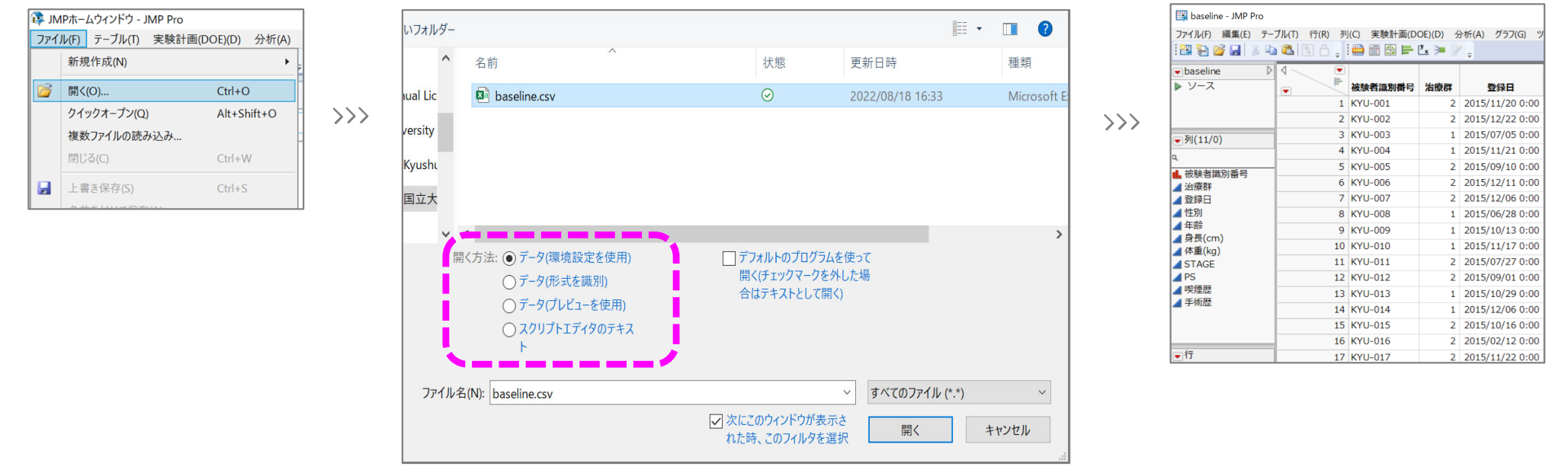

### ⼿順

- 1. メニューからファイル > 開くを選択する.
- 2. ファイルが保存されている場所に移動する.
- 3. 読み込みたいcsvファイル(他テキストファイル: .txt, .csv, .dat, .tsv)を選択す る. \*JMPはデフォルトで読み込める形式のファイルをすべて表⽰するため, その他のファイルはグ レーで表示され, 選択できない.
- 4.ウィンドウの下部にある「開く方法 :」 のオプションからいずれかの方法を選 択し, 開くをクリックする.

ヒント1

● データが正しく読み込めたか必ず確認する.

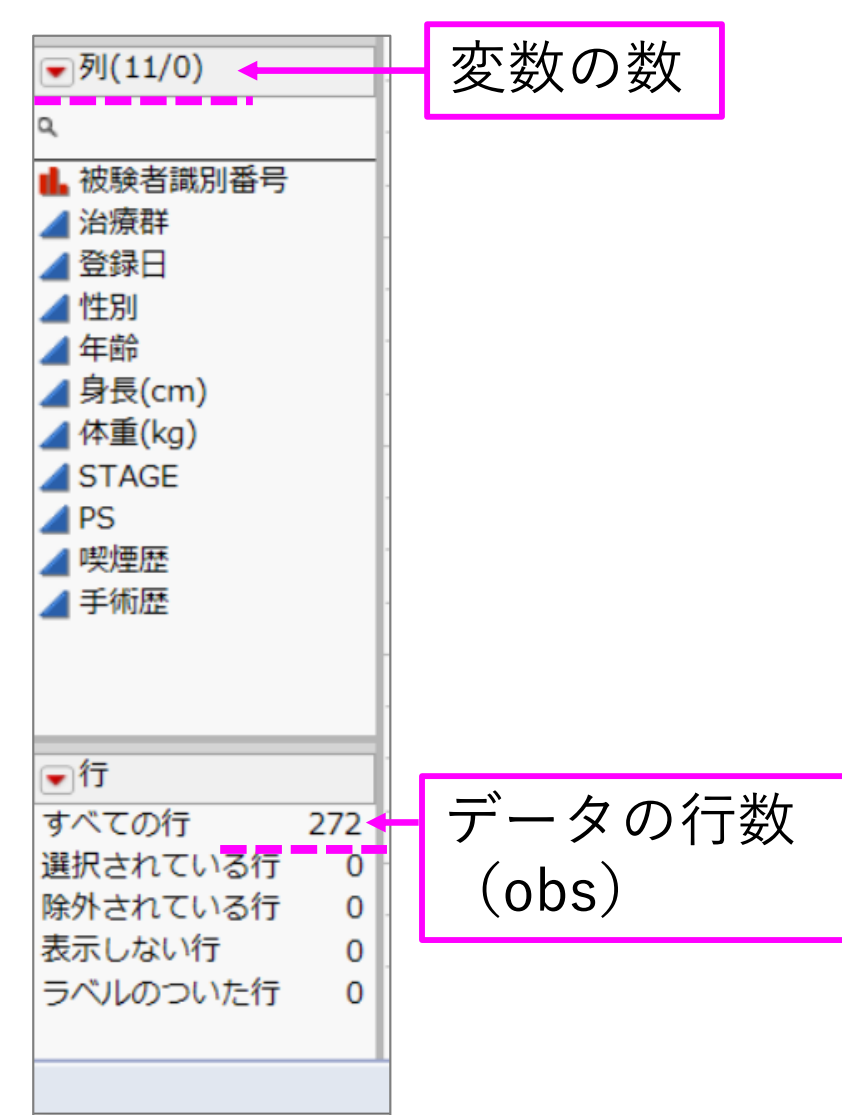

- ●特にJMPで設定された列の尺度に注意する.デフォルト では、数値の列は連続尺度(青い三角のアイコン)に、ま た文字値の列は名義尺度(赤い棒グラフのアイコン)に 設定される.
	- 列パネルにある列名の左のアイコンをクリックすると, 尺度が変更できる. また, 列情報ウィンドウでも尺度を 変更することができる.

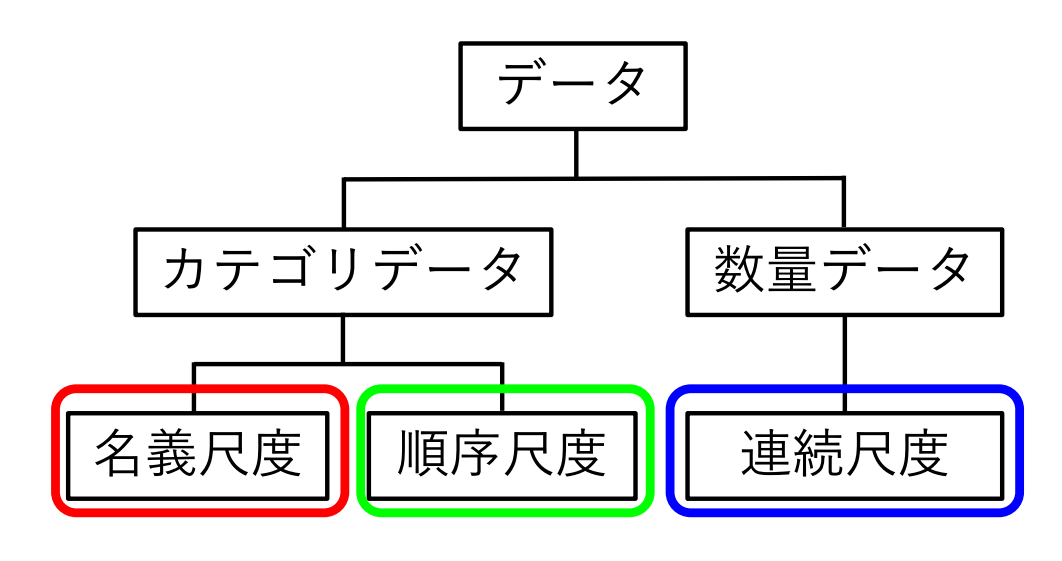

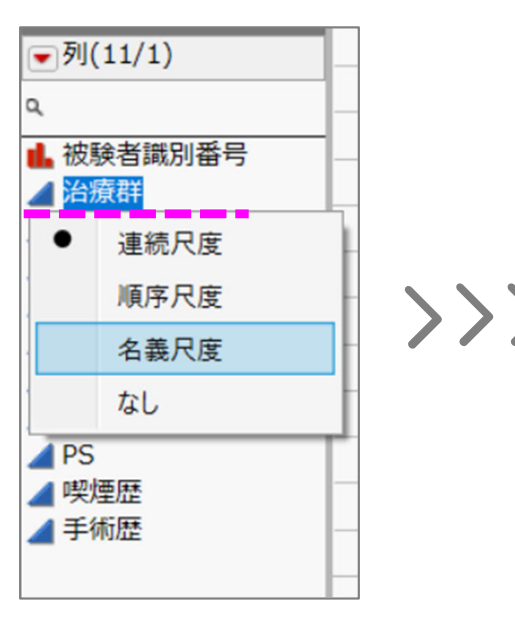

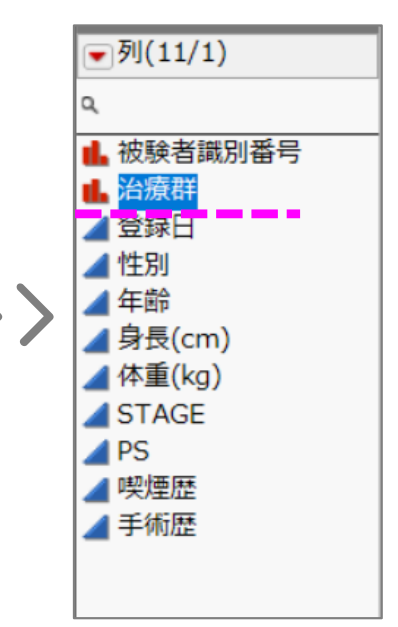

簡単なデータハンドリング

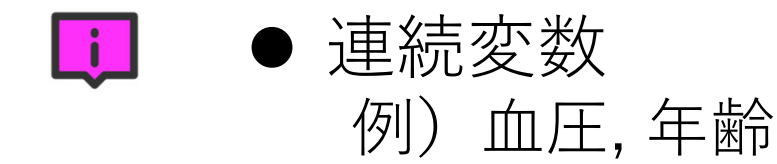

# ● カテゴリカル変数 (名義変数, 順序変数) > 名義変数 例1)喫煙歴(なし, あり, 不明) 例2)性別(男, 女), 有無(なし, あり)←二値変数

 順序変数 例3) 用量 低用量, 中用量, 高用量 例4)がんの病期 Stage  $|$ ,  $||$ ,  $|||$ 

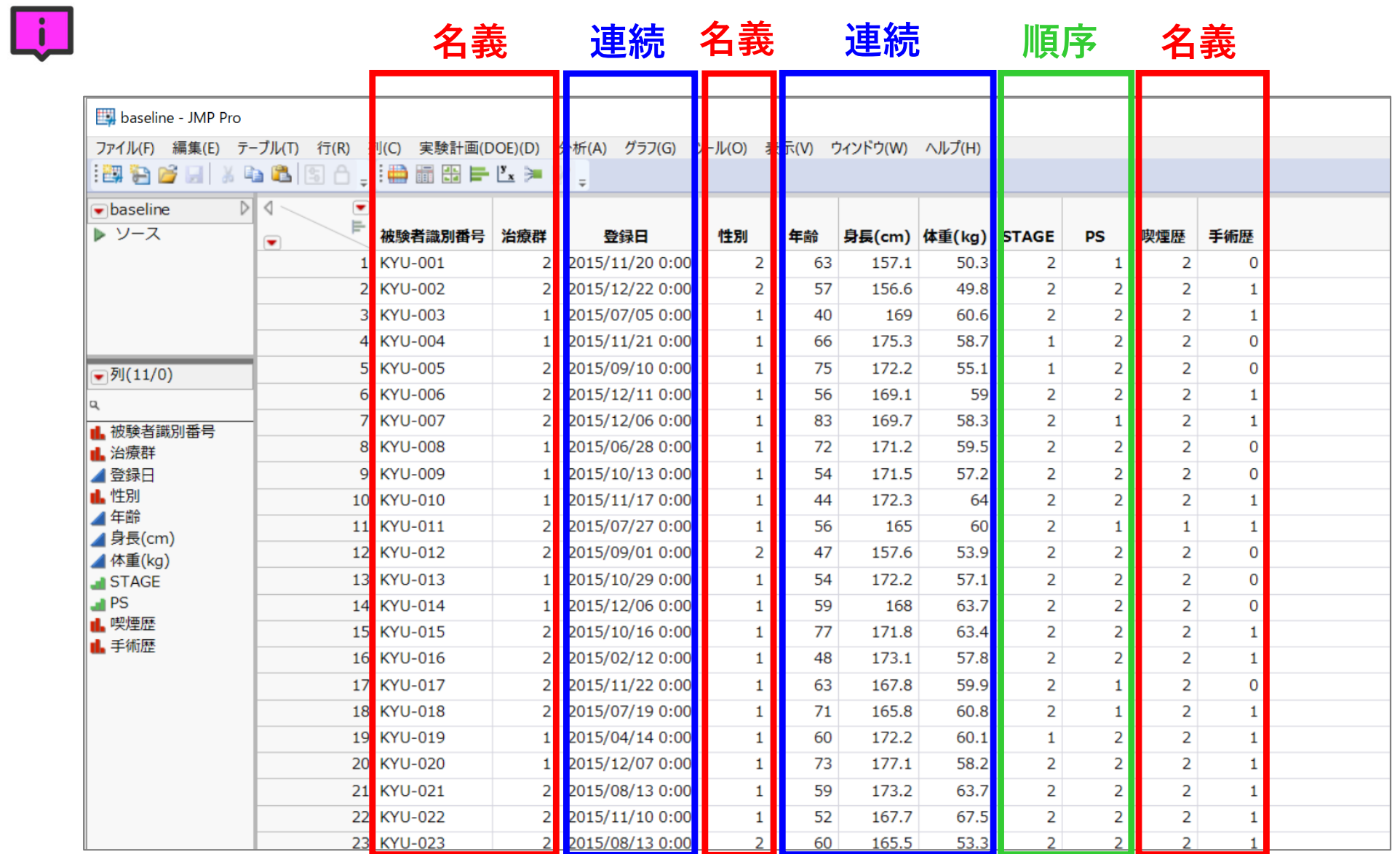

ヒント2

# ● データセット構造定義書を作成する.

> 変数名,データ型などを含むデータ構造を表す文書

▶ コードリストも一緒に作成する

### Code list

-15

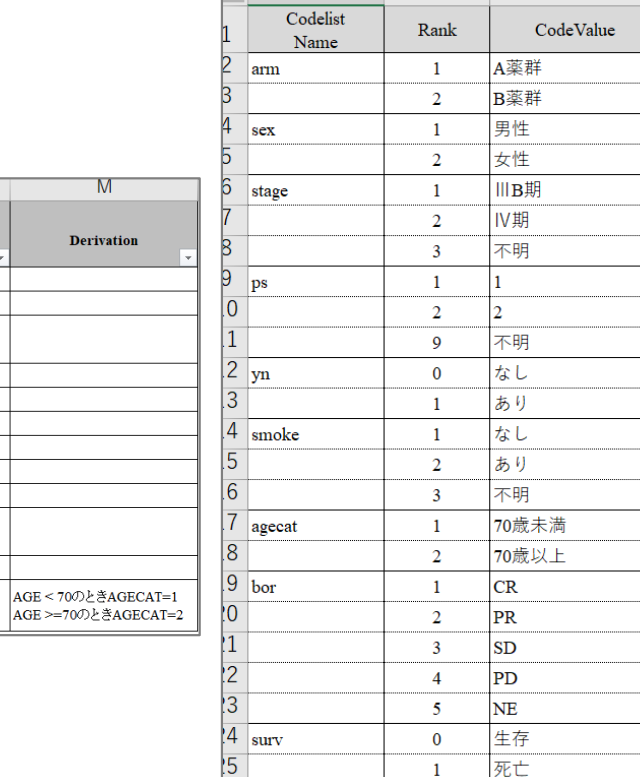

## データセット構造定義書

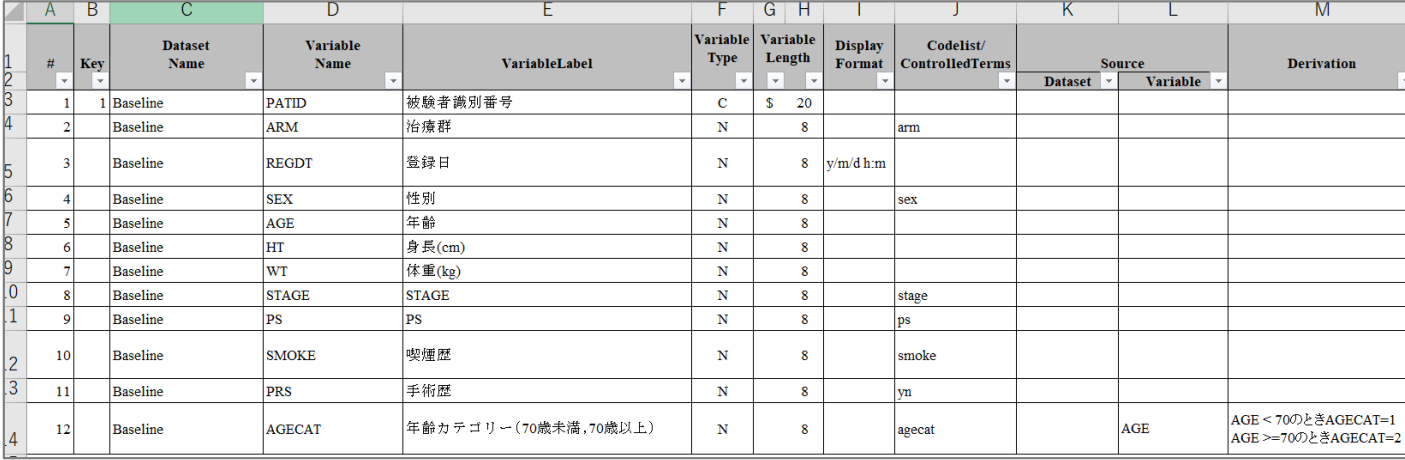

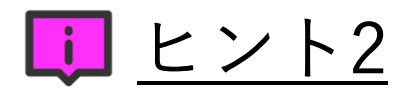

# ● データセット構造定義書を作成する.

- > 変数名,データ型などを含むデータ構造を表す文書
- ▶ コードリストも一緒に作成する

Code list

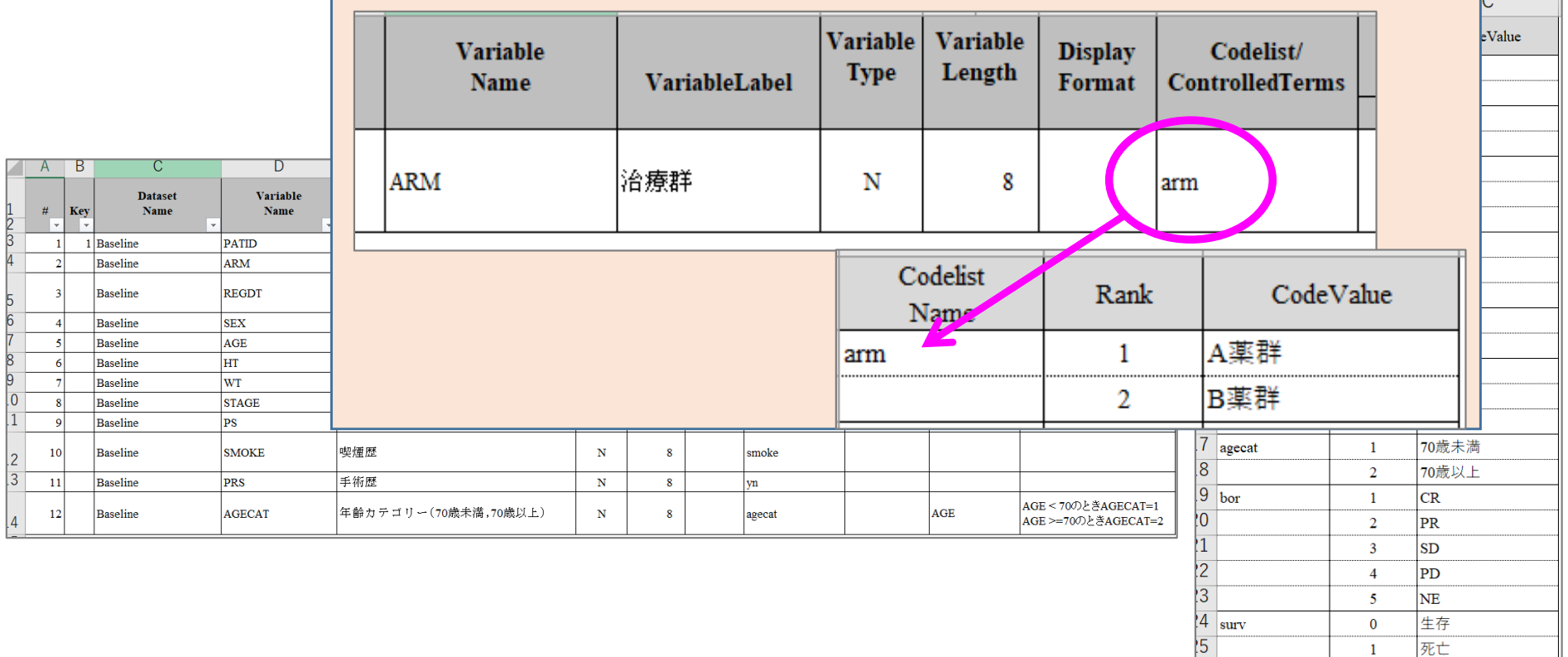

簡単なデータハンドリング

## データの加工[マージ (結合)] 1対1マージ

## 最良総合効果(BOR)データ Baselineデータ

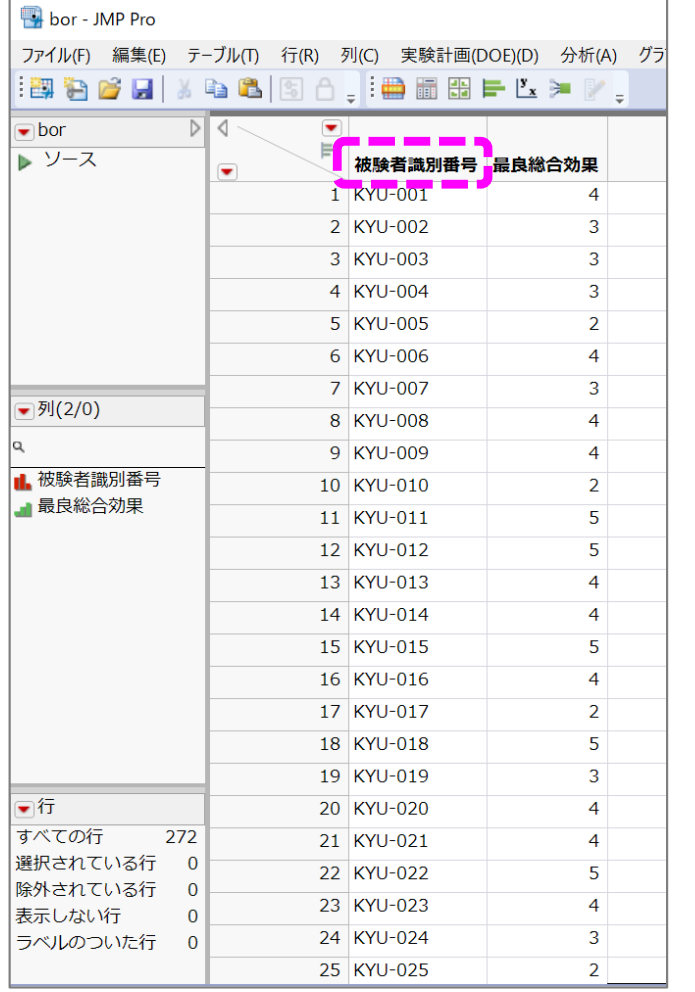

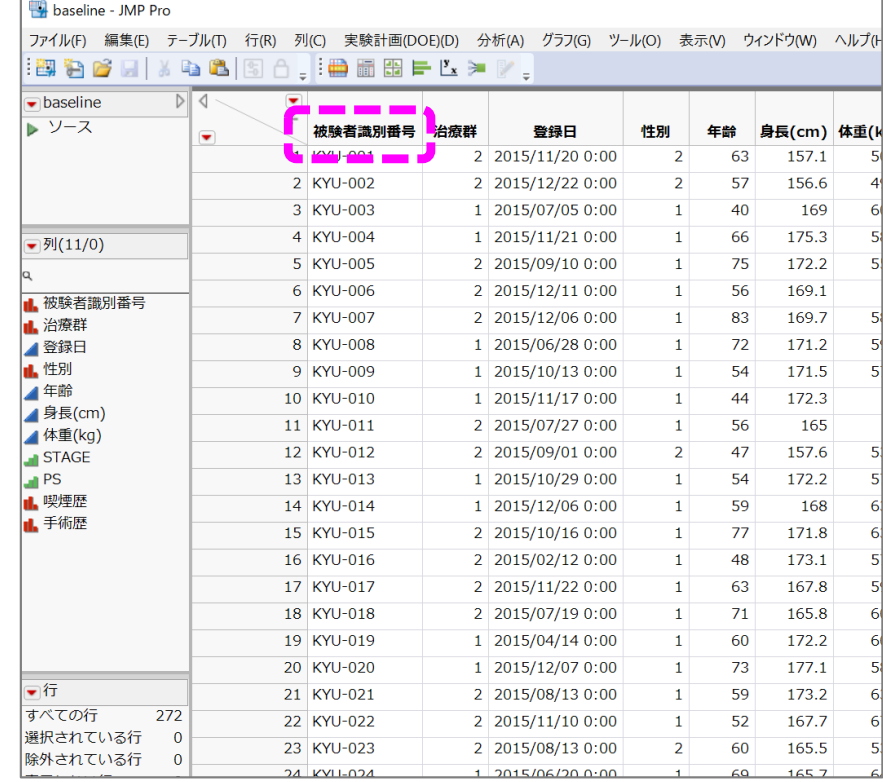

簡単なデータハンドリング

データの加工[マージ(結合]

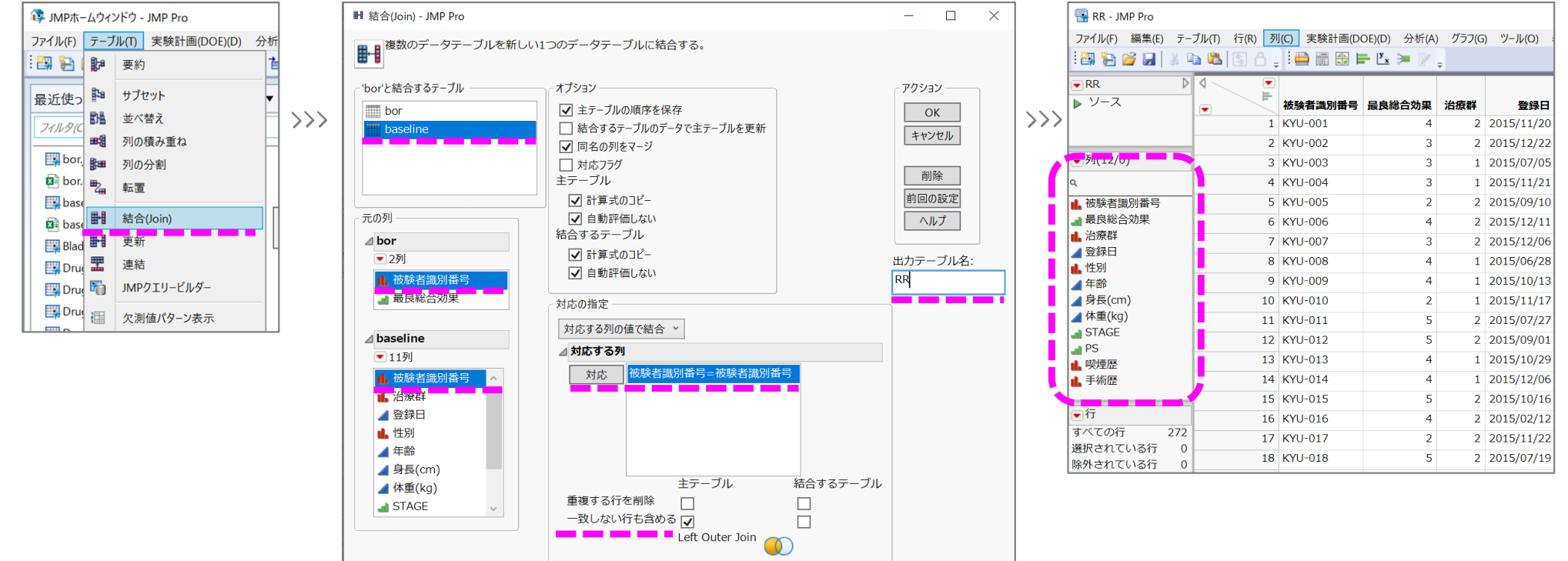

- 手順
- 1. 主テーブル(BOR:最良総合効果データ)と結合したいテーブル(Baselineデータ)を開いておく.
- 2.主テーブルを表示させてテーブル > 結合(Join)を選択する.
- 3.左上の「BORと結合するテーブル」でBaselineを選択する.
- 4. 「元の列」のキー変数(今回は被験者識別番号)と結合させたいデータのキー変数を選択し 「対応の指定」 の「対応」をクリックするとキー変数が表示される.
	- ここで, 「一致しない行も含める」にチェックを入れる(今回はLeft Outer Joinを選択).
- 5. 「出力テーブル名)に新しいテーブル名を入力しOKをクリックするとデータが結合する.

簡単なデータハンドリング

データの加工[積み重ね]

横持ちのデータ

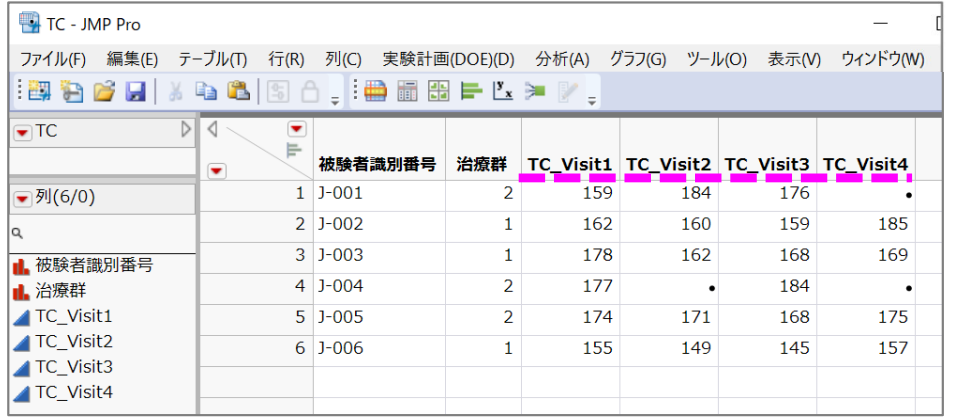

## 縦持ちのデータ

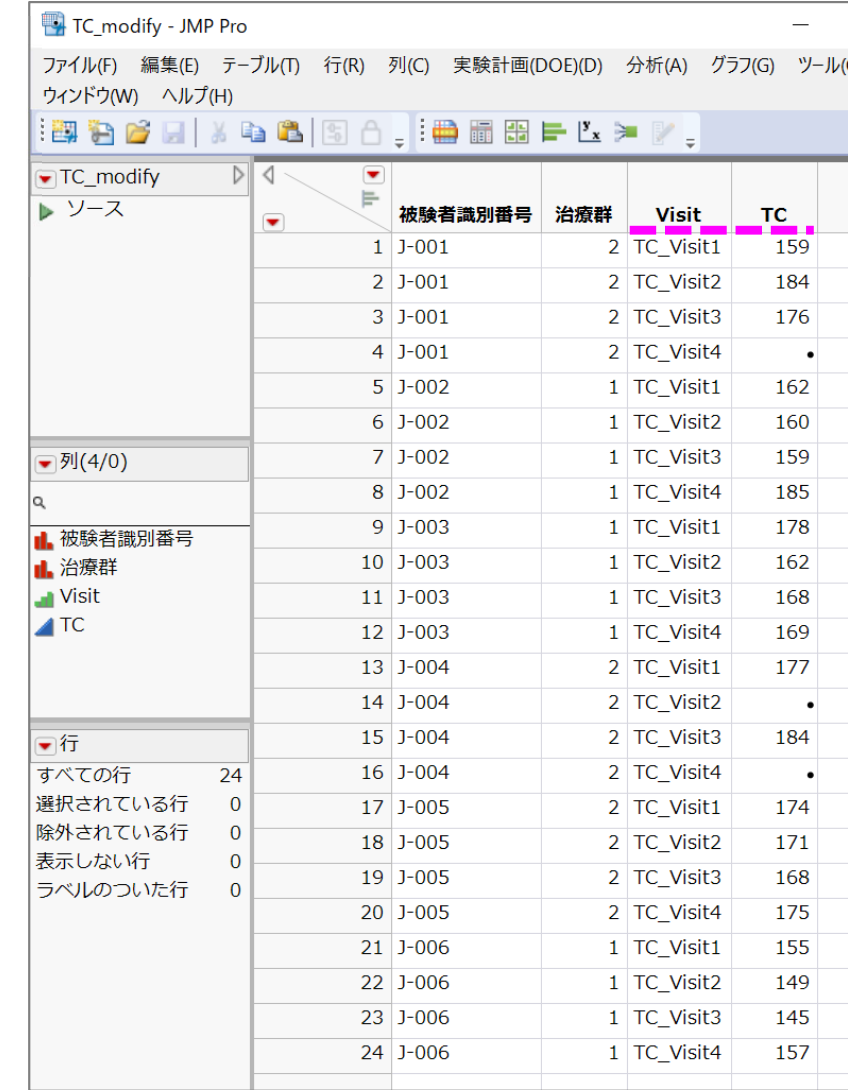

簡単なデータハンドリング

# データの加工[積み重ね]

 $\rightarrow$ 

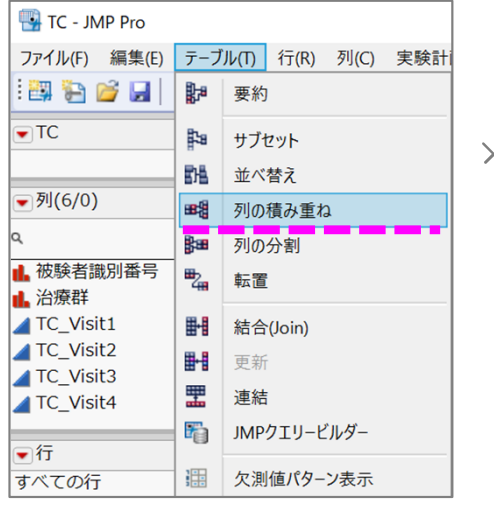

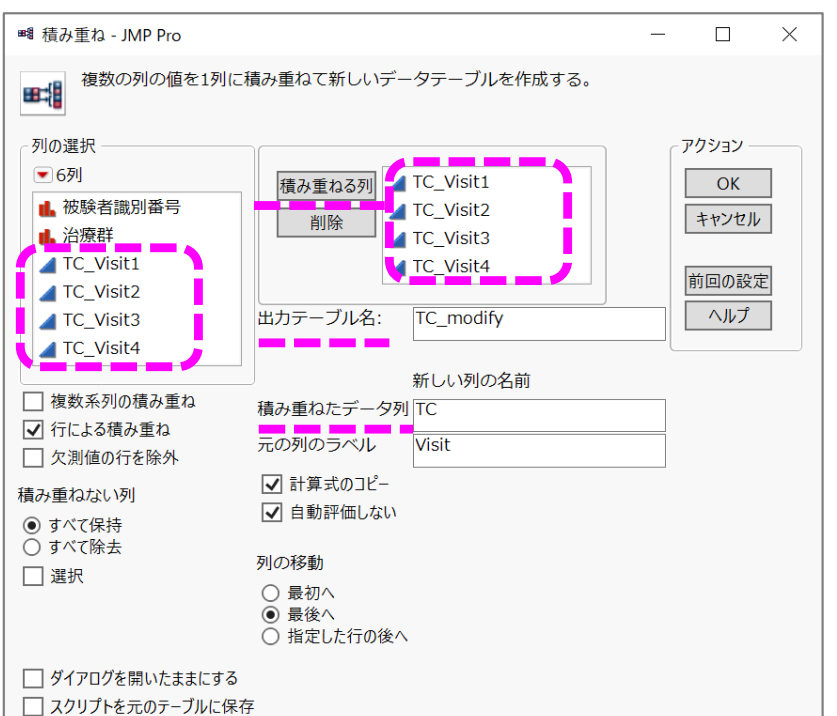

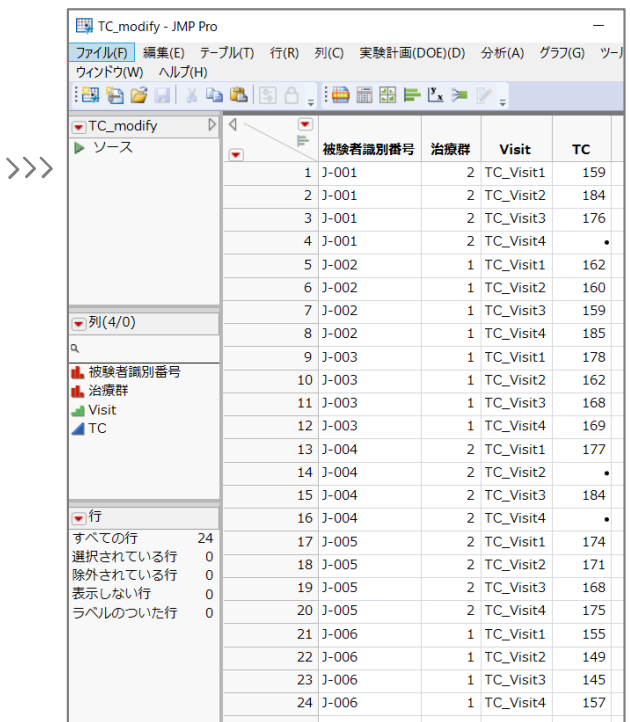

### ⼿順 1. テーブル > 列の積み重ねを選択する. 2. 積み重ねる列として「TC\_Visit1」〜「 TC\_Visit4 」を選択し(複数ある場合 はShiftキーを押しながら選択), 「積み重ねたデータ列」に名前をつけOKをク リックすると, 積み重ねられたデータが作成されます.

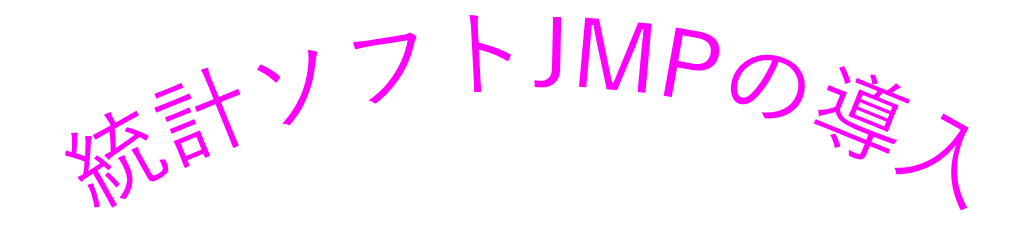

# ご清聴ありがとうございました